# Handbuch Pool4Tool Angebot als Lieferant erstellen

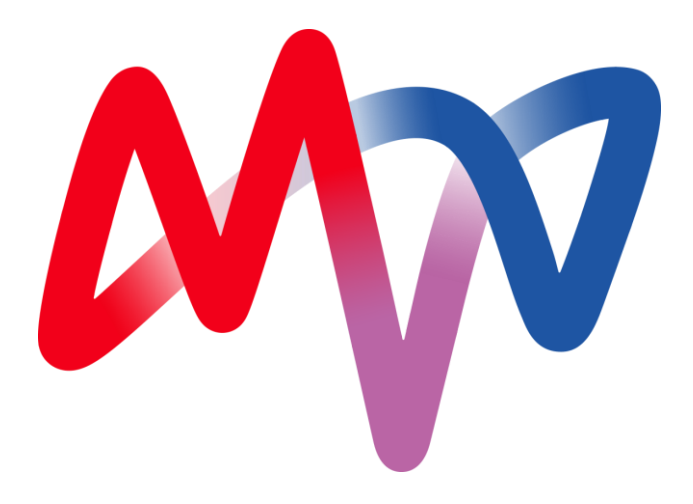

## **1 EINLOGGEN IN P4T**

Wenn Sie zu einer neuen RFQ (Request for Quotation = Preisanfrage) eingeladen werden, erhalten Sie eine E-Mail mit Ihren Zugangsdaten (Benutzername und Passwort).

Um sich in POOL4TOOL (P4T) einzuloggen, öffnen Sie Ihren Web-Browser und gehen Sie zu:

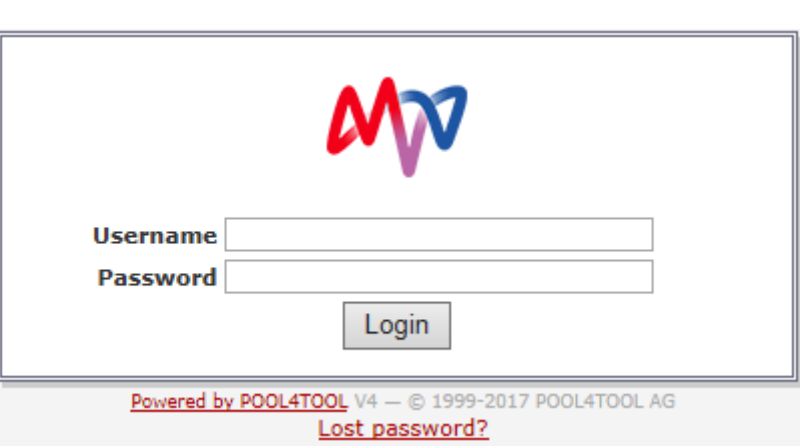

#### [MVV Lieferantenportal Pool4Tool](https://www.pool4tool.com/portal/mvv/index.php)

In der Standard-Login-Maske geben Sie bitte Ihre Zugangsdaten ein. Sollten Sie über einen festen Account verfügen, loggen Sie sich über unser Lieferantenportal ein: [MVV Lieferantenportal](https://www.pool4tool.com/portal/mvv/index.php).

Um direkt zu den laufenden RFQs zu kommen, wählen Sie in der Navigation des Lieferantenportals die Kategorie "Anfragen". Hier finden Sie sowohl Ihre persönlichen als auch alle unternehmensweiten RFQs. Mit einem Klick auf den jeweiligen RFQ-Namen gelangen Sie direkt in die RFQ.

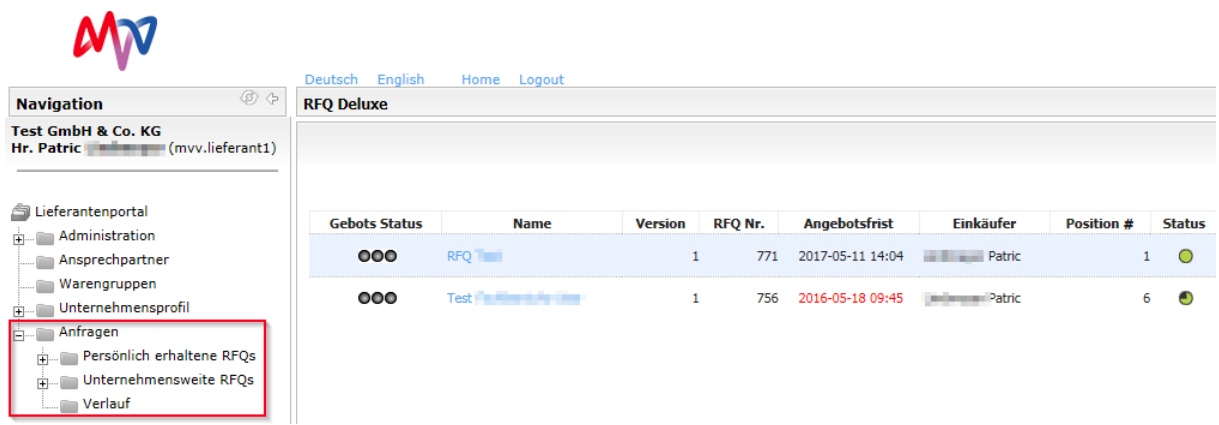

## **2 RFQ BEARBEITEN**

In diesem Handbuch werden Sie Schritt für Schritt durch die RFQ geführt. Die Bearbeitung erfolgt in vier Schritten, die über die vier Reiter "Dokumente", "Allgemein, "Angebot" und "Zurücksenden" erreicht werden.

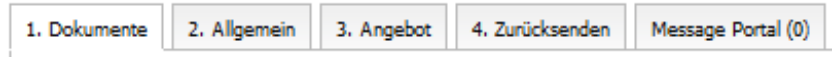

Die Reiter werden je nach Bearbeitungsfortschritt sichtbar. Sie haben jederzeit die Möglichkeit vergangene Schritte zu überarbeiten. Das "Message Portal" dient der Kommunikation zwischen Ihnen und der MVV Energie. Die blauen Infoboxen in P4T liefern Ihnen bei jedem Schritt wichtige Hinweise zur Bearbeitung.

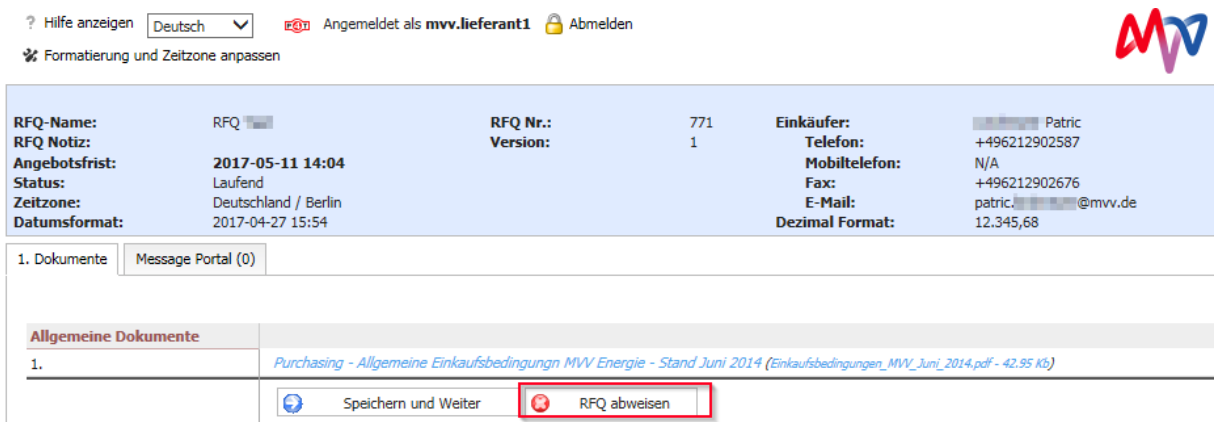

## **2.1 RFQ-DOKUMENTE**

Im Reiter "Dokumente" sind alle für die RFQ relevante Dokumente zu finden Um ein Dokument zu öffnen, müssen Sie auf den Namen des Dokuments klicken. Auf Einkäuferseite kann festgelegt werden, ob ein Dokument geöffnet werden muss (fett markiert) bzw. ob Sie den Bedingungen zustimmen müssen (Kästchen vorhanden). Sollten Sie an dieser Stelle keine Dokumente sehen, wählen Sie bitte oben Links die Sprache "Deutsch" aus.

Sollten Sie für eine Anfrage kein Angebot abgeben, können Sie bereits bei diesem Schritt die Teilnahme über den Button "RFQ abweisen" ablehnen. Dem zuständigen Einkäufer wird Ihre Entscheidung automatisch mitgeteilt. Nachdem Sie auf den Button geklickt haben, können Sie in der Notizbox eine Begründung eintragen, warum Sie die Teilnahme abgelehnt haben.

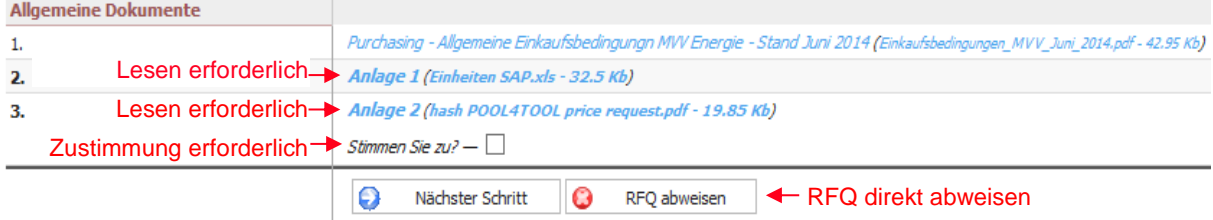

#### **2.2 ALLGEMEIN**

Im Reiter "Allgemein" befinden sich Ihre Lieferanteninformationen und die Angebotseinstellungen.

In dem Bereich "Angebotseinstellungen" kann der Einkäufer festlegen, ob Sie die Einstellungen abändern können. Im Bereich "Lieferanten-Information" sehen Sie Ihre persönlichen Daten. Sollten Sie Ihr Angebot unter einer zentralen E-Mail abgeben, geben Sie unter "Bemerkungen" bitte Ihren Namen und Ihre Kontaktdaten an.

#### **2.3 ANGEBOT**

Im Reiter "Angebot" sind alle Positionen aufgeführt, die von MVV Energie im Rahmen der RFQ angefragt werden.

Ist in der Spalte "Erforderlich" ein grüner Haken zu sehen, heißt das, dass diese Position eine Pflichtposition ist und bepreist werden muss. In der Übersicht sehen Sie in der Spalte "Angeboten?" zudem, ob Sie eine bestimmte Position bereits angeboten haben (grün), abgelehnt haben (rot) oder noch nicht bearbeitet haben (Fragezeichen).

Um die einzelnen Positionen der RFQ zu bepreisen, haben Sie drei Möglichkeiten: Preise nacheinander in der Positionsdetailansicht bepreisen (1.), Angebotspreise über eine xls-Datei abgeben (2.) oder alle Preise direkt in einer Online-Eingabemaske eingeben (3.).

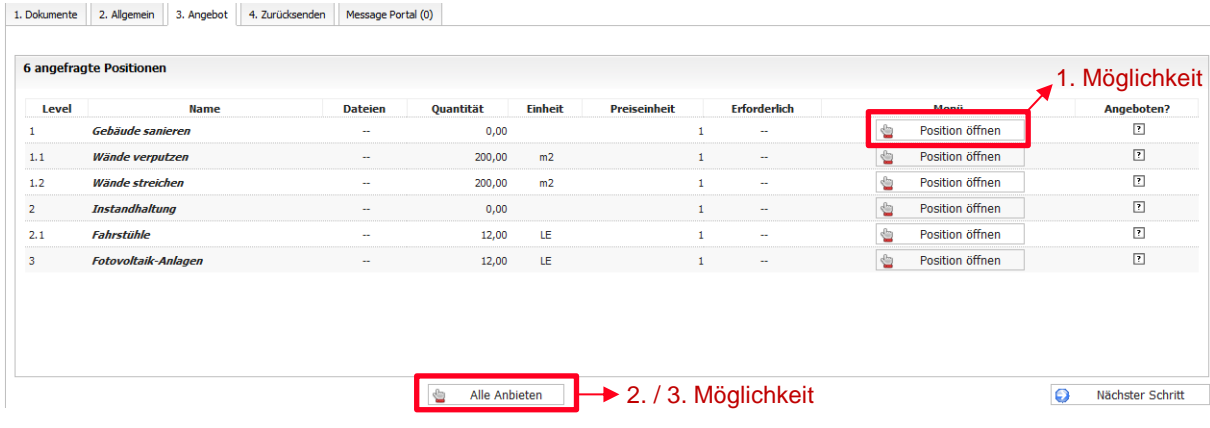

## **2.3.1 POSITIONEN IN POSITIONSÜBERSICHT EINZELN BEPREISEN**

Klicken Sie bei der jeweiligen Position "Position öffnen". In dieser Ansicht finden Sie detaillierte Informationen zu der nachfragten Leistung. Pflichtfelder sind fett dargestellt und mit einem Stern (\*) gekennzeichnet.

Sobald alle Felder ausgefüllt sind, klicken Sie auf den Button "Speichern & Weiter", um automatisch in die nächste Position zu gelangen.

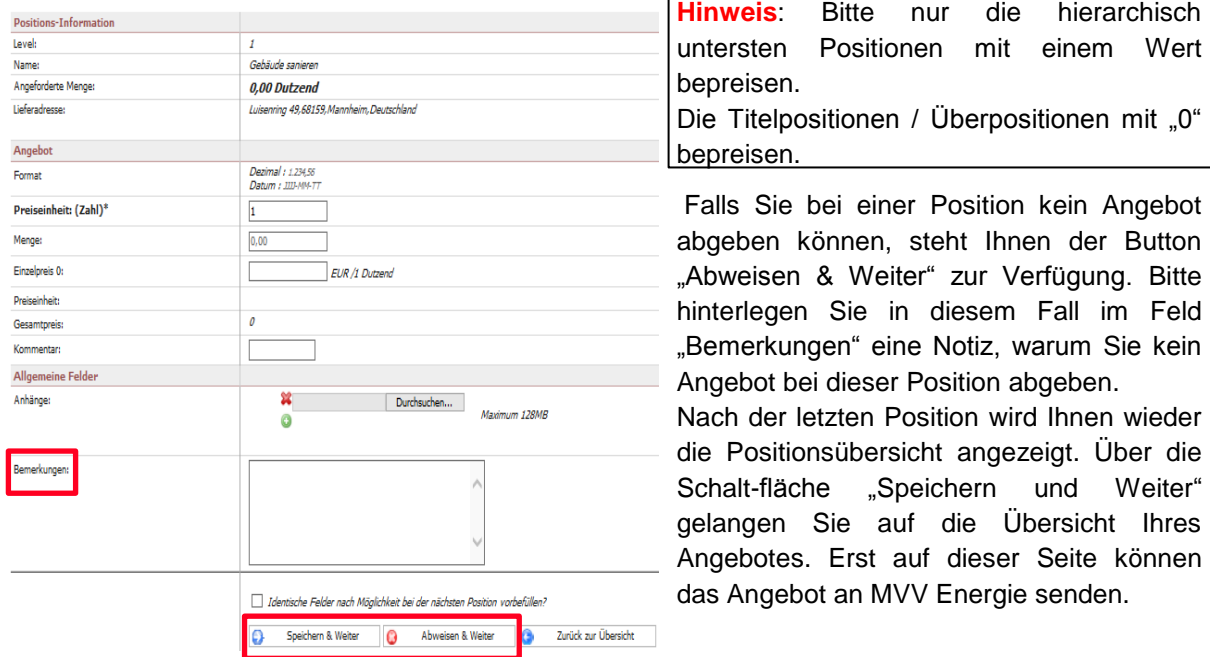

#### **2.3.2 LEISTUNGSVERZEICHNIS ALS XLS-DATEI BEPREISEN**

Klicken Sie in der Positionsübersicht "Alle Anbieten", können Sie im oberen Bereich eine Excel-Datei herunterladen und auf Ihrem PC speichern, die das nachgefragte Leistungsverzeichnis enthält. Bepreisen Sie das Leistungsverzeichnis und laden Sie es im Anschluss wieder hoch (Format muss Excel 97-2003 \* .xls sein). Die Preise werden automatisch in die Eingabe-Maske übertragen.

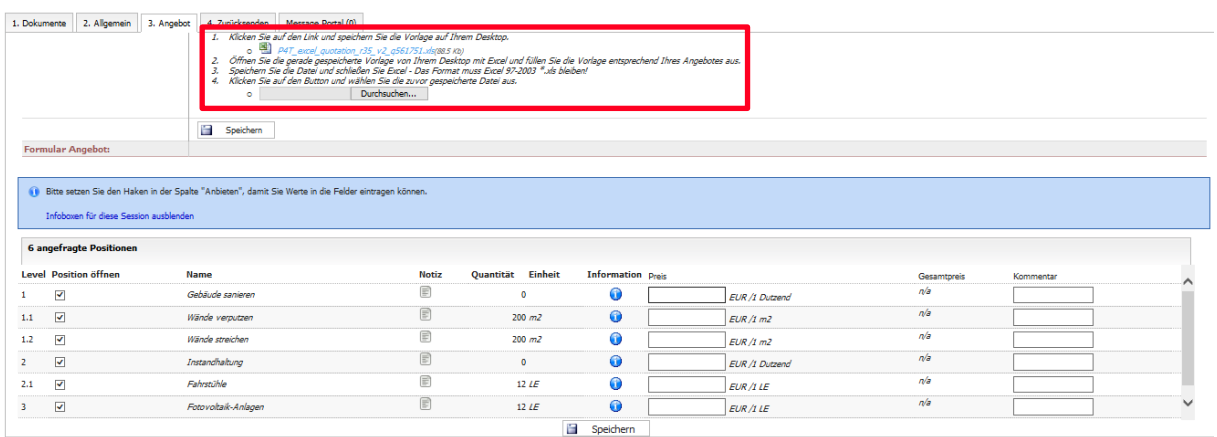

### **2.3.3 ONLINE-EINGABEMASKE**

Klicken Sie in der Positionsübersicht auf "Alle Anbieten", können Sie die einzelnen Positionen direkt in der Online-Eingabemaske bepreisen. Für weitere Positionsinformationen klicken Sie auf den blauen Informations-Button. Bei einer Ablehnung oder bei weiteren Anliegen nutzen Sie bitte das Kommentarfeld.

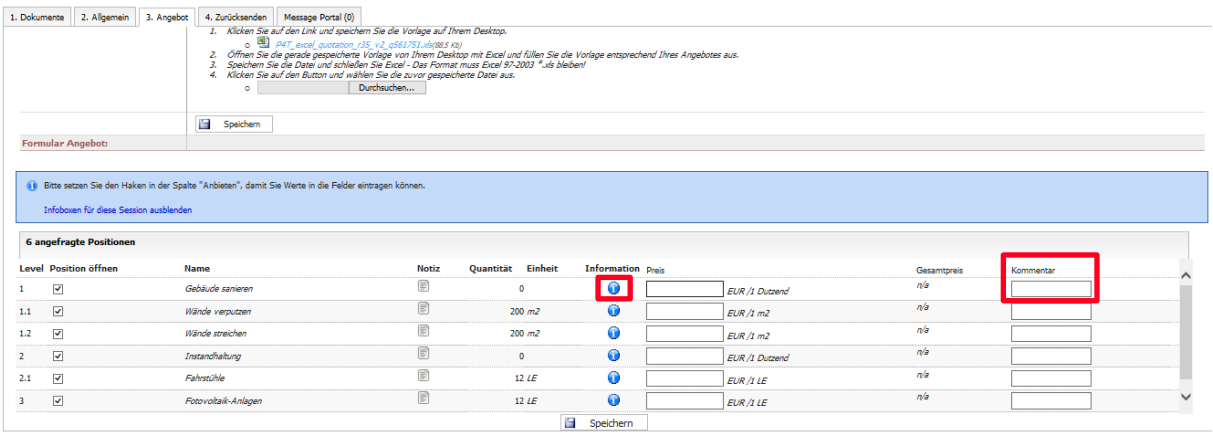

## **2.4 ZUSÄTZLICHE DATEIEN ANHÄNGEN**

Auf dem Reiter "2. Allgemein" können Sie Dateien (z.B. Angebot als PDF, GAEB-Dateien, weitere Informationen zu Ihrem Angebot) anhängen, um die Sie Ihr Angebot ergänzen möchten. Über die Schaltfläche "Durchsuchen..." können Sie die gewünschte Datei auswählen.

Hinweis: Hochgeladen bzw. gespeichert wird die Datei erst, sobald Sie die Schaltfläche "Speichern und Weiter" klicken.

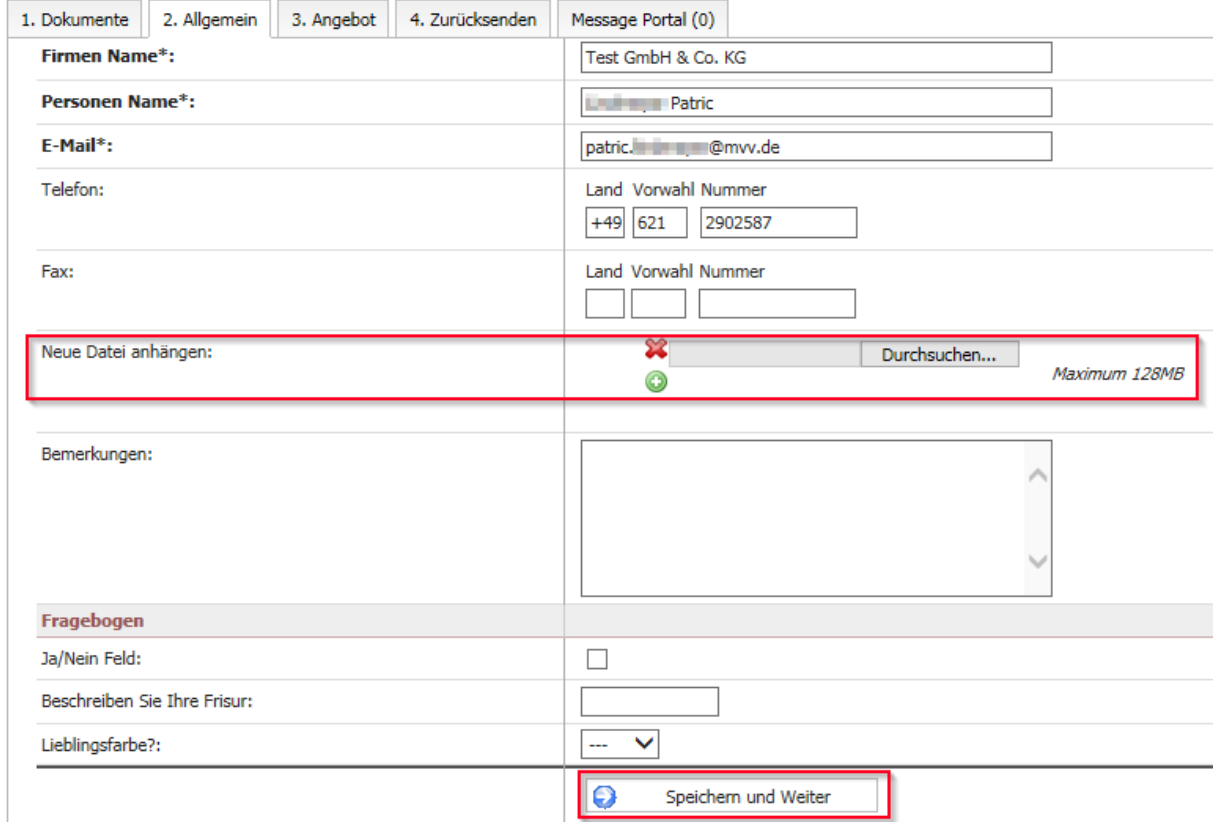

## **2.5 ZURÜCKSENDEN**

Im Reiter "Zurücksenden" bekommen Sie einen Überblick über die gesamte Anfrage. Um die eingetragenen Daten noch einmal abzuändern, müssen Sie in den dafür vorgesehenen Reiter zurückgehen. Bevor Sie das Angebot an den Einkäufer zurücksenden, besteht die Möglichkeit Ihre Lieferantenangebotsnummer und Ihr Zeichen einzutragen. Anschließend können Sie auf den Button "Angebot an den Kunden senden" klicken. Sobald Sie auf diesen Button gedrückt haben, wird Ihr Angebot an den Einkäufer zurückschickt und Sie können das Angebot nicht mehr ändern.

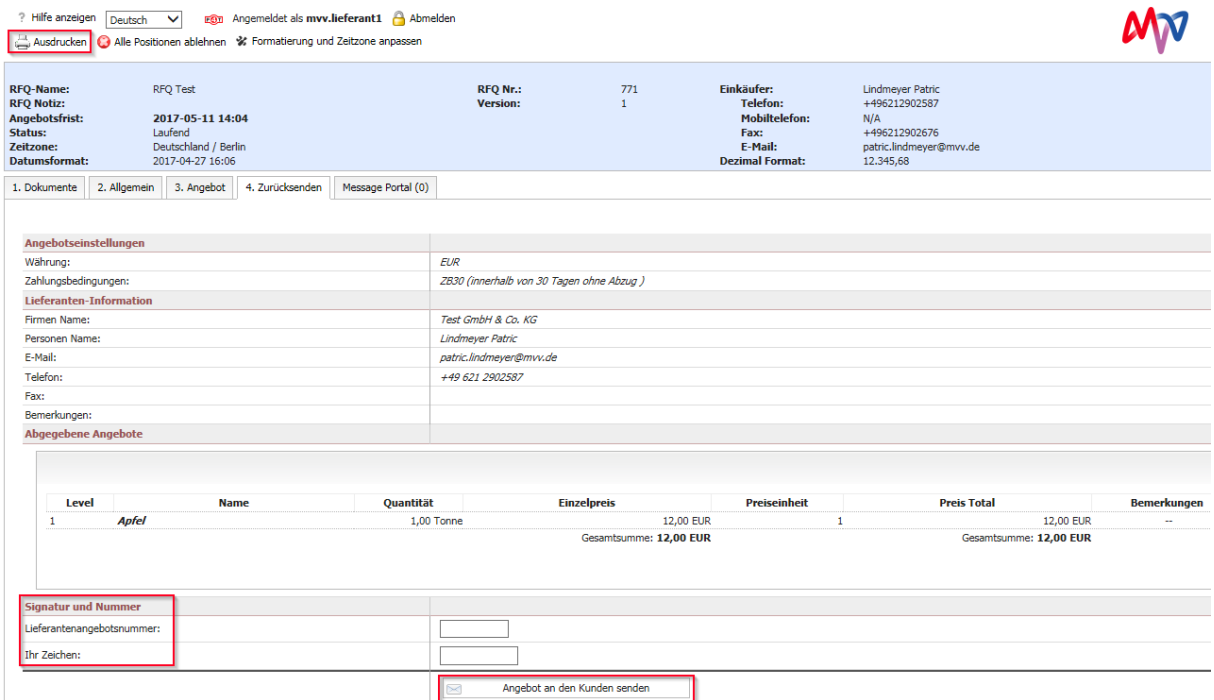

Des Weiteren steht Ihnen der Button "Ausdrucken" zur Verfügung, um die Anfrage von MVV Energie für Ihre eigene Dokumentation auszudrucken.

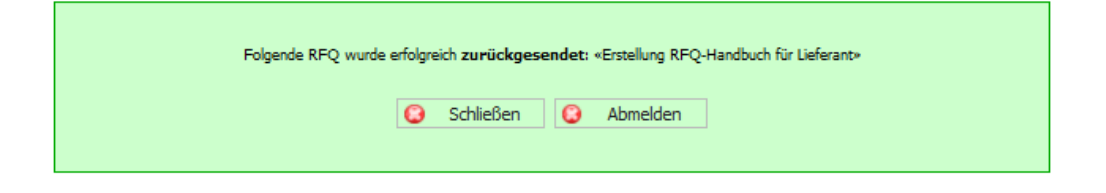